# Бүртгүүлэх заавар:

Та ямар нэгэн интернэт хөтөч (google chrome, mozilla firefox) ашиглан <http://admission.nmit.edu.mn:8081/> линкрүү орно. Компьютер ашиглавал тохиромжтой, Гар утас ашиглаж байвал Desktop mode-р орохыг зөвлөж байна.

# **Алхам 1 :**

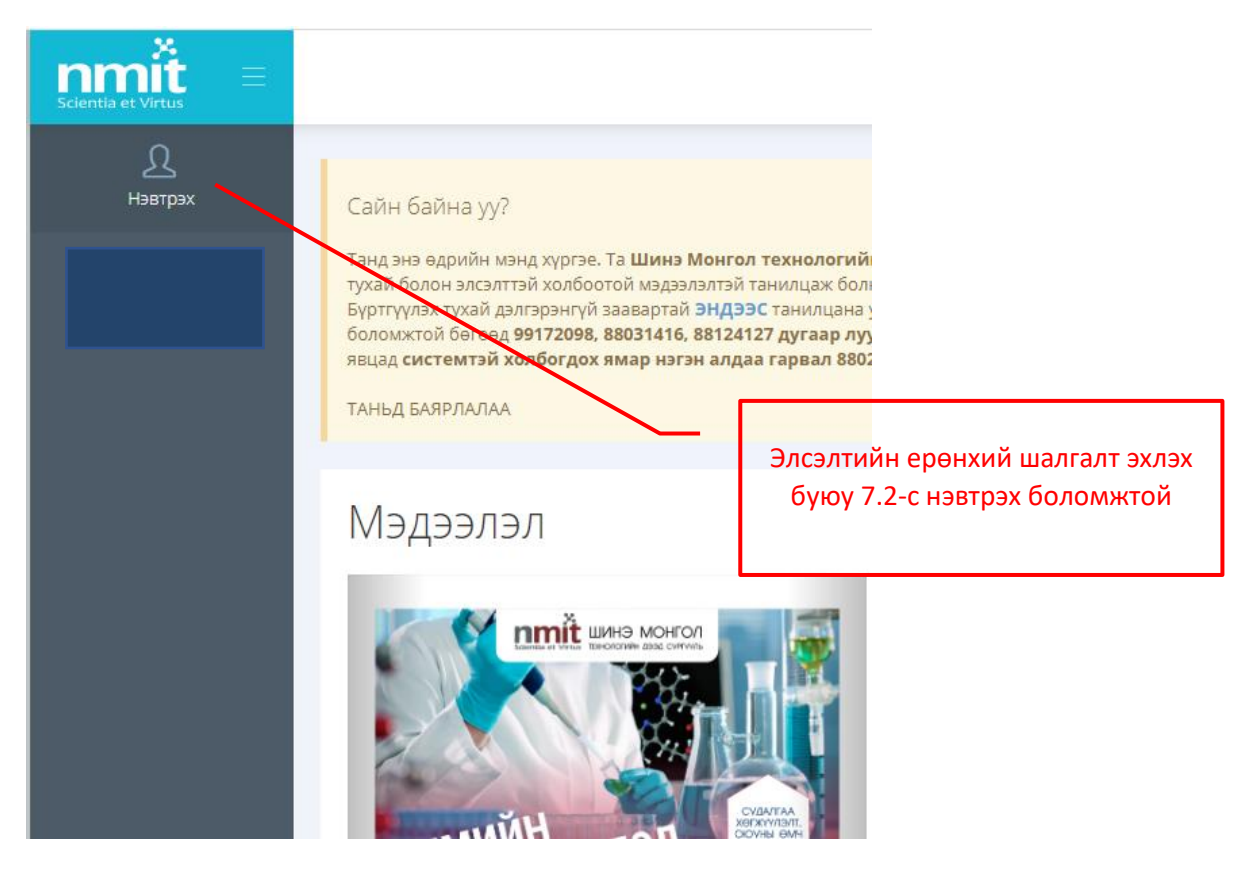

### **Алхам 2 :**

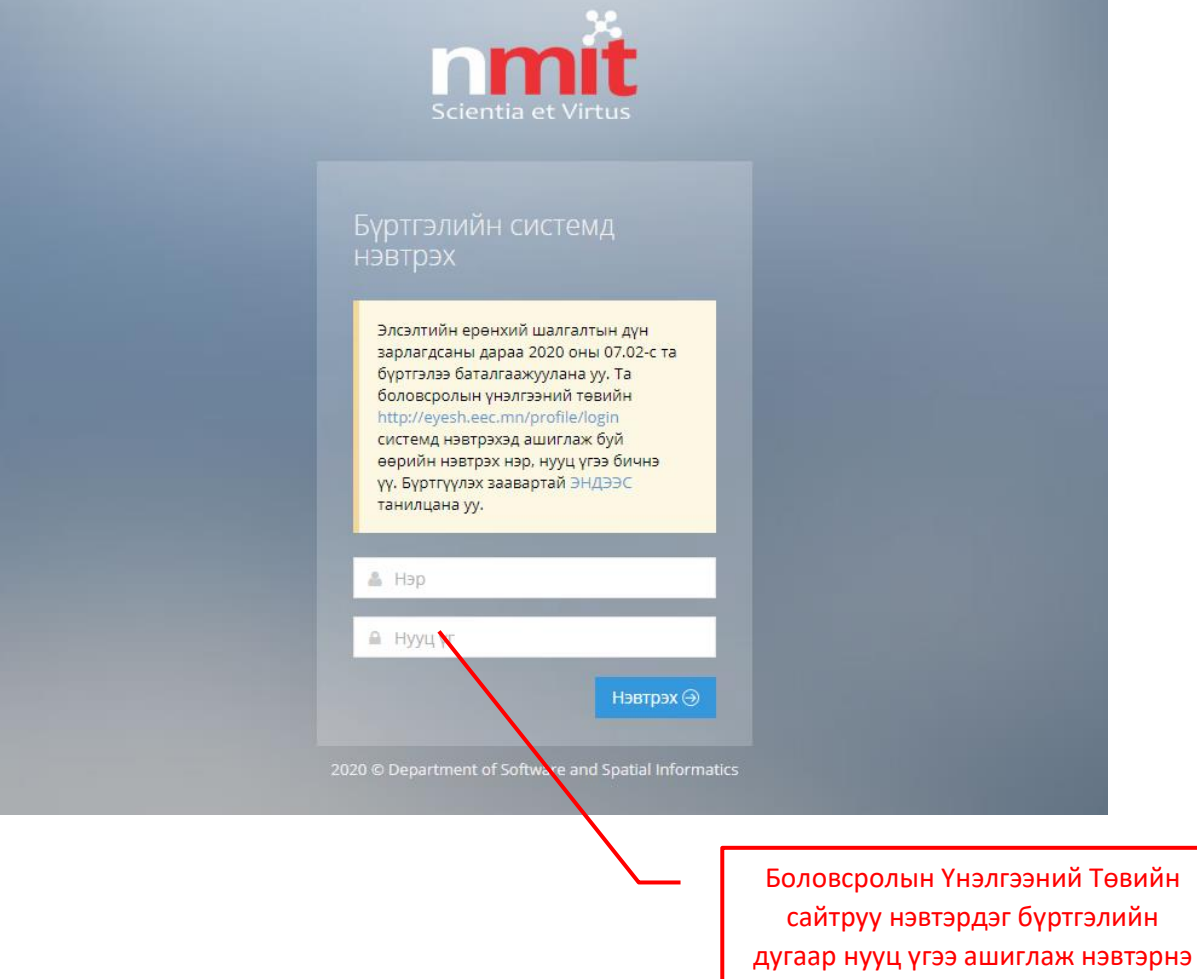

үү !!!

### **Алхам 3 :**

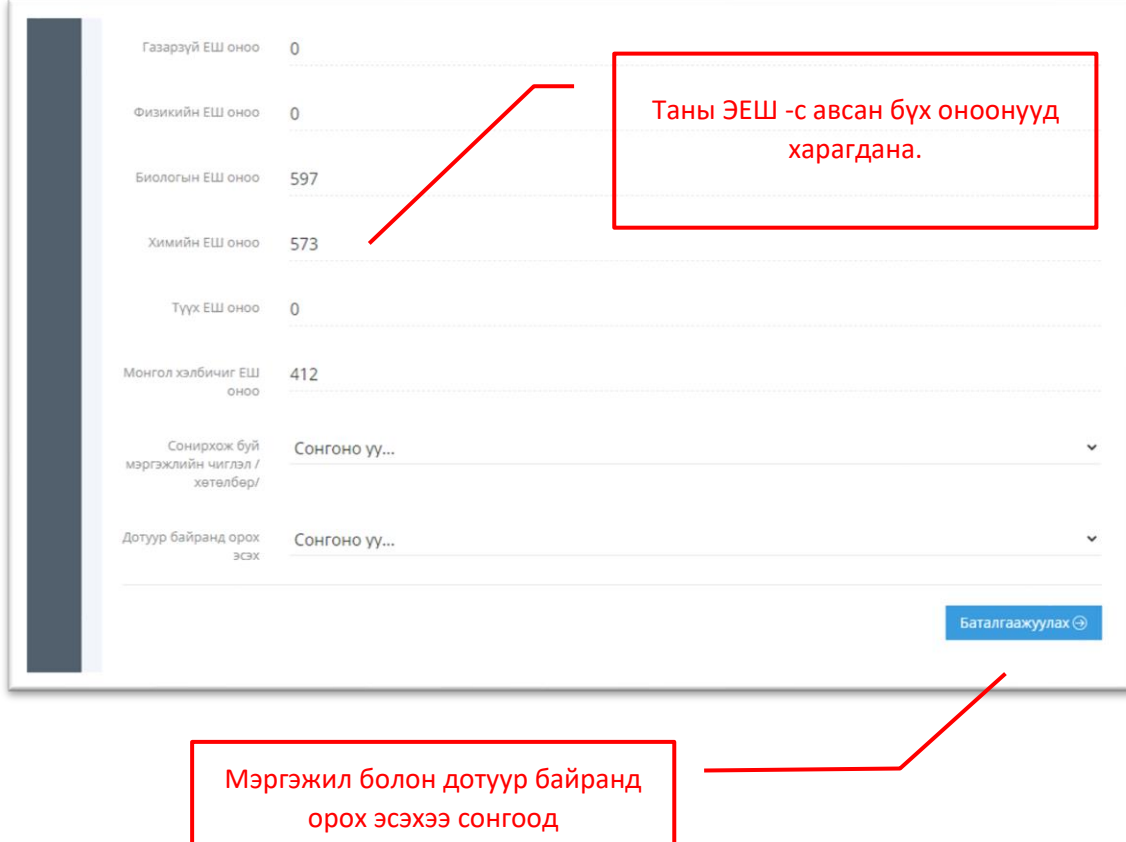

БАТАЛГААЖУУЛАХ

### **Алхам 4 :**

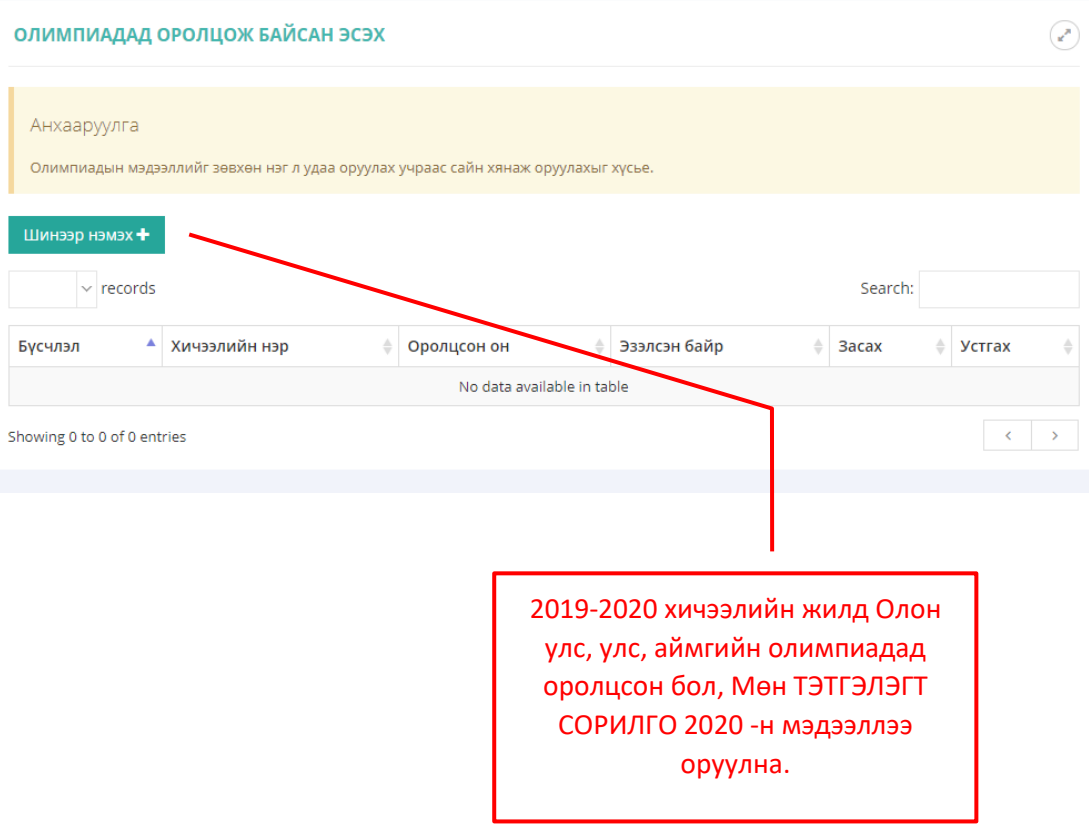

Бүх мэдээллээ сайтар хянасан бол ҮРГЭЛЖЛҮҮЛЭХ товчийг дарна. **Алхам 5:** ОЛИМПИАДАД ОРОЛЦОЖ БАЙСАН ЭСЭХ  $\left(\frac{1}{n^2}\right)$ Анхааруулга Олимпиадын мэдээллийг зөвхөн нэг л удаа оруулах учраас сайн хянаж оруулахыг хүсье. Н хемен деениШ  $\overline{\phantom{a}}$  records Search: Бүсчлэл ▲ Хичээлийн нэр ≑ Оролцсон он ≑ Эзэлсэн байр acax Устгах 2020 50 Тэтгэлэгт сорилго Хими 3ac Устгах Showing 1 to 1 of 1 entries  $\sim$  1 Үргэлжлүүлэх ⊝

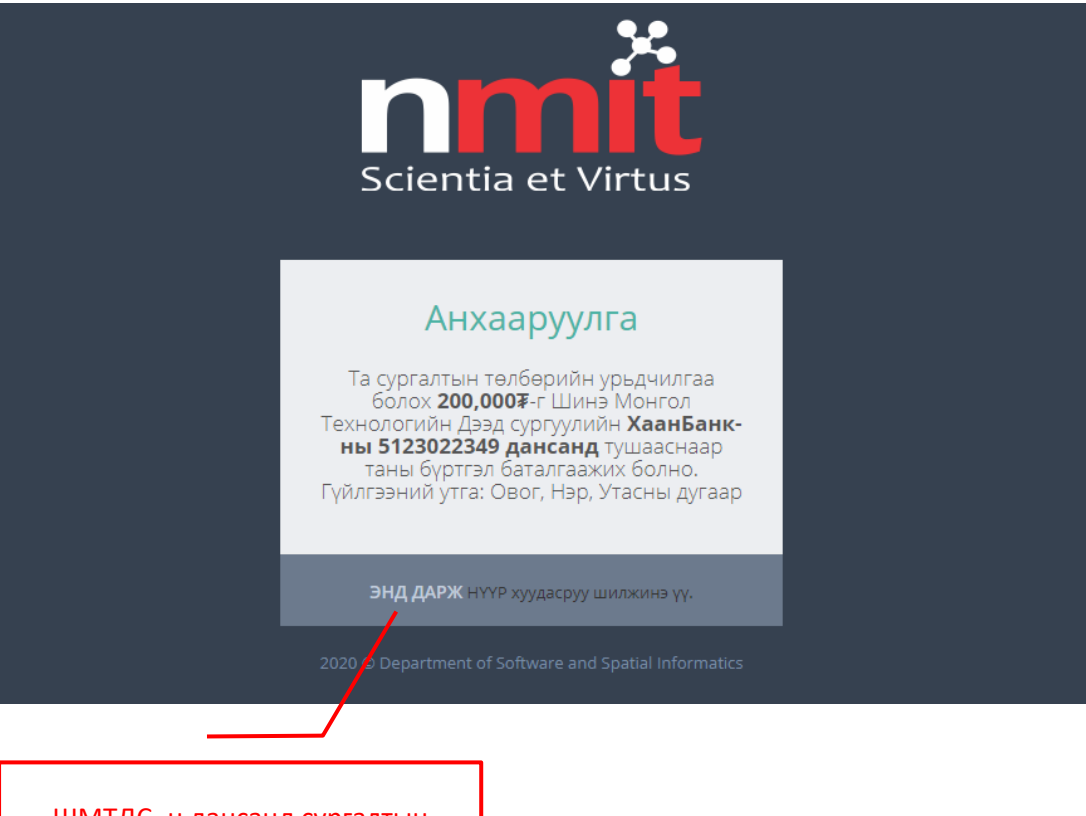

ШМТДС -н дансанд сургалтын төлбөрийн урьдчилгааг шилжүүлснээр таны бүртгэл баталгаажина.

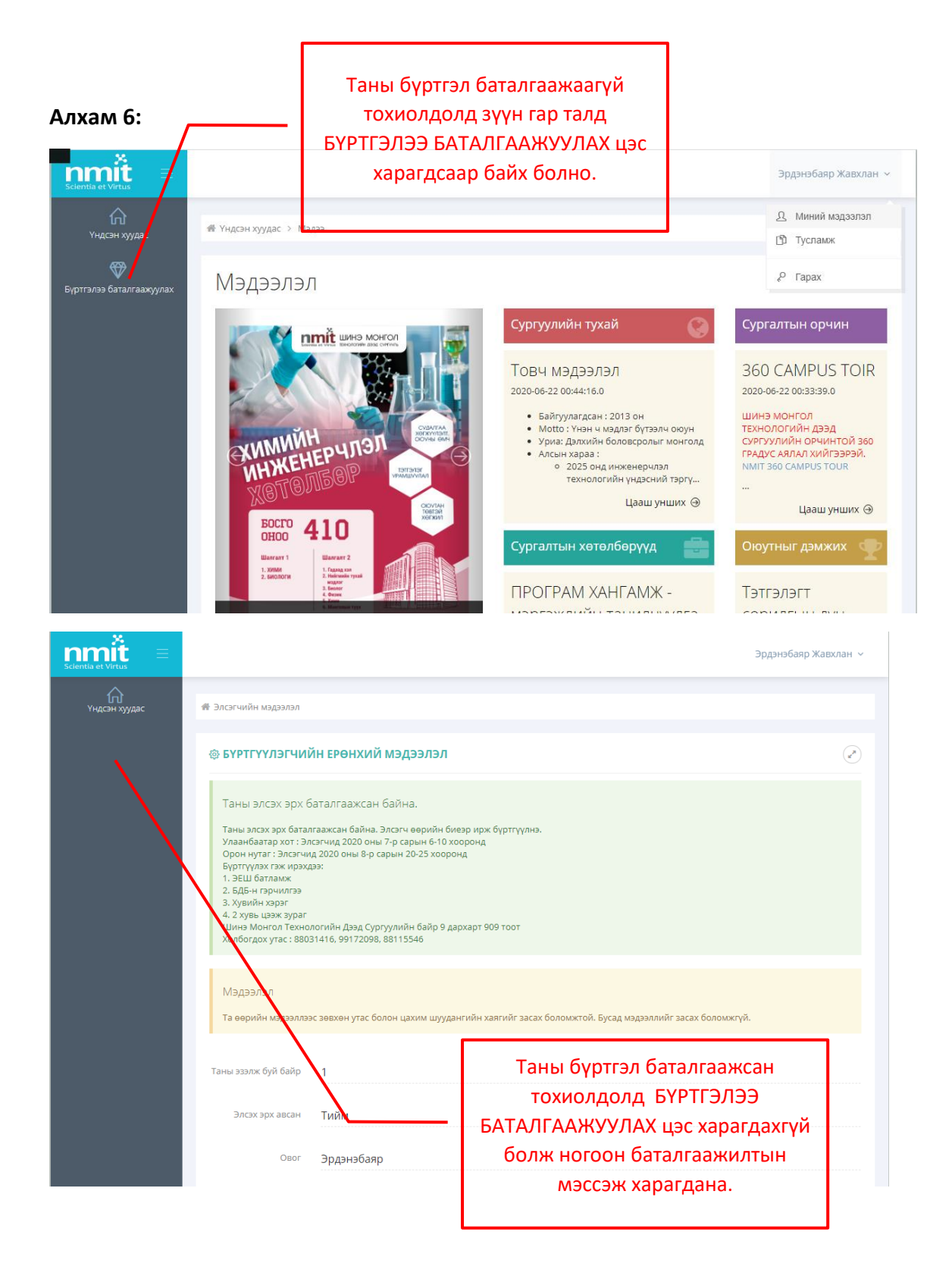